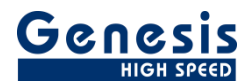

## **Training**

English

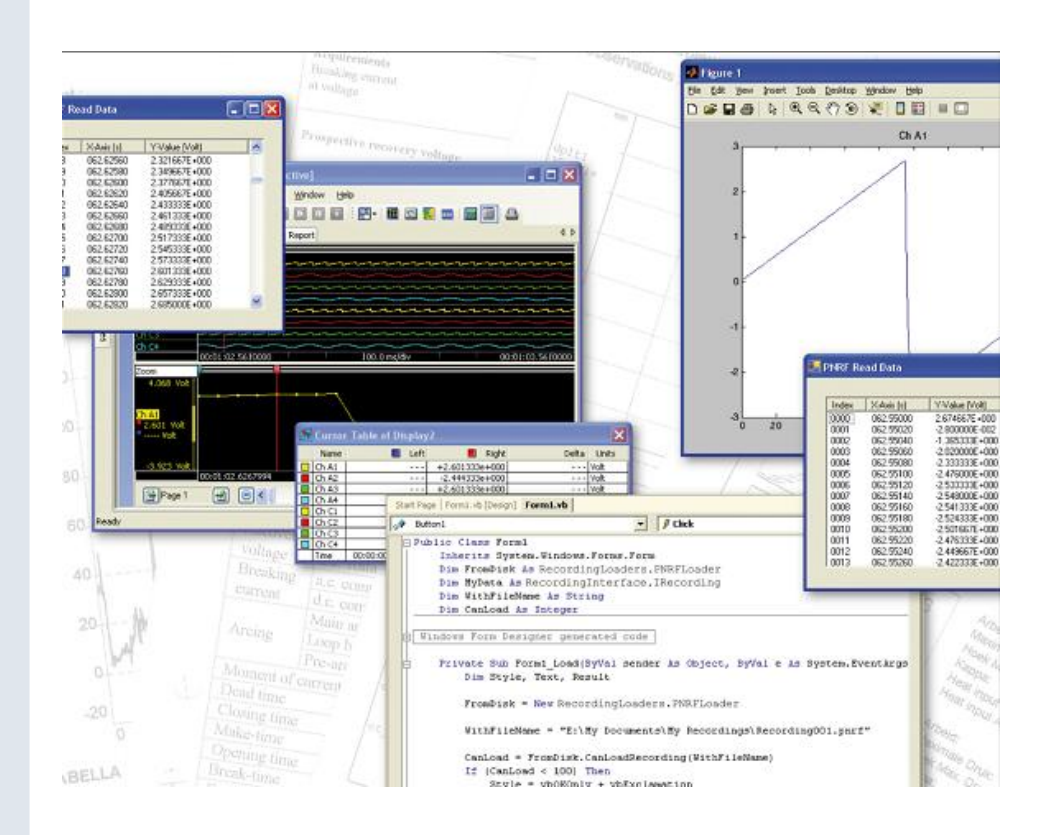

# Perception PNRF Reader **Training**

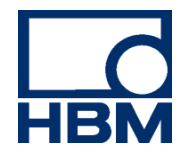

Document version 1.0 – August 2011

*For Perception 6.18 or higher*

For HBM's Terms and Conditions visit [www.hbm.com/terms](http://www.hbm.com/terms)

HBM GmbH Im Tiefen See 45 64293 Darmstadt **Germany** Tel: +49 6151 80 30 Fax: +49 6151 8039100 Email: info@hbm.com www.hbm.com/highspeed

Copyright © 2011

All rights reserved. No part of the contents of this book may be reproduced or transmitted in any form or by any means without the written permission of the publisher.

#### **LICENSE AGREEMENT AND WARRANTY**

For more information about LICENSE AGREEMENT AND WARRANTY refer to:

<www.hbm.com/terms>

(Blank **Left** page only)

**HBM** 

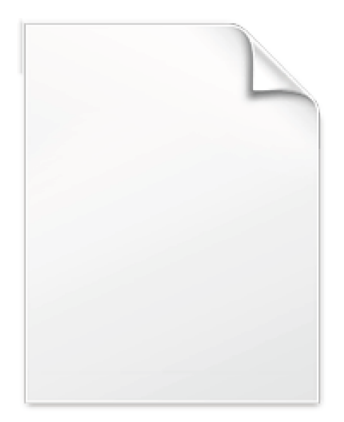

**BLANK PAGE** 

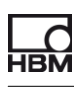

## **Table of Contents**

<span id="page-4-0"></span>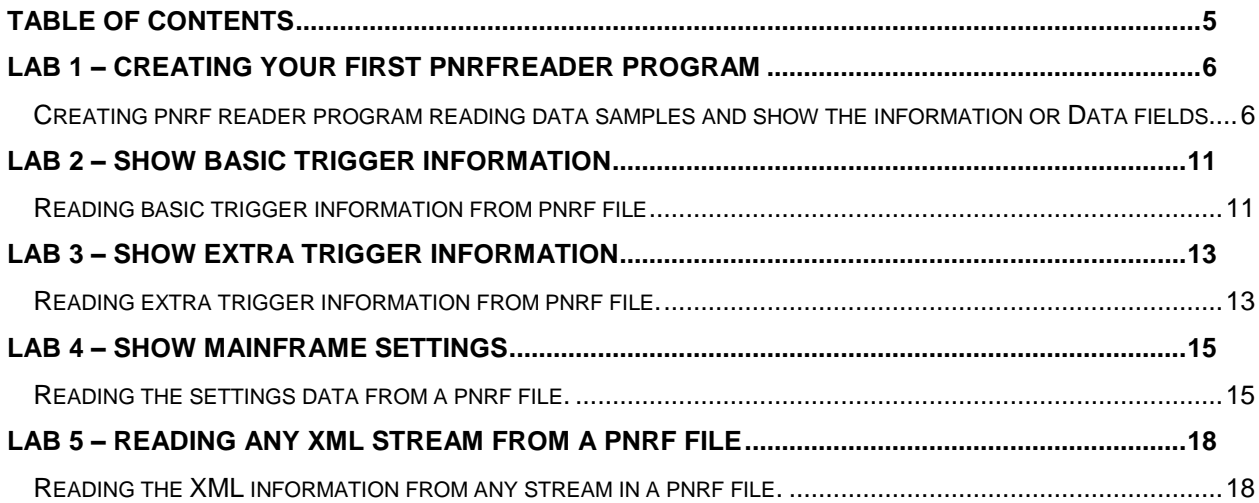

#### <span id="page-5-0"></span>**LAB 1 – Creating your first PNRFReader program**

Start with *PnrfReader 1*

#### **Purpose:**

#### **Creating pnrf reader program reading data samples and show the information or Data fields**

- Note: Before you start this Lab make sure you have a multi-sweep recording available, if not then create one with Perception and the Perception simulator
	- Add a reference to the COM component called **Perception PNRF Loader**:  $\bullet$

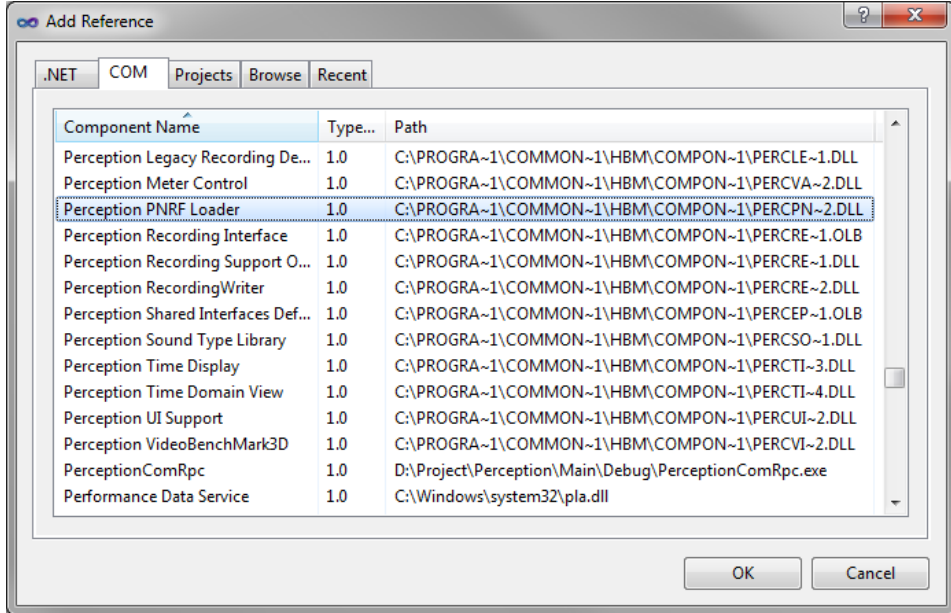

The references are now added to the References tree:

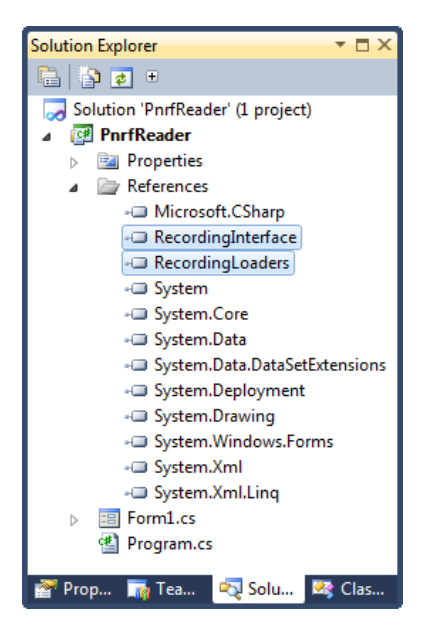

The properties of the new references should be set as follow:

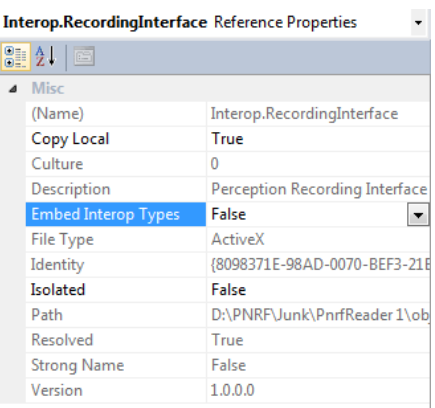

Build the following user interface:

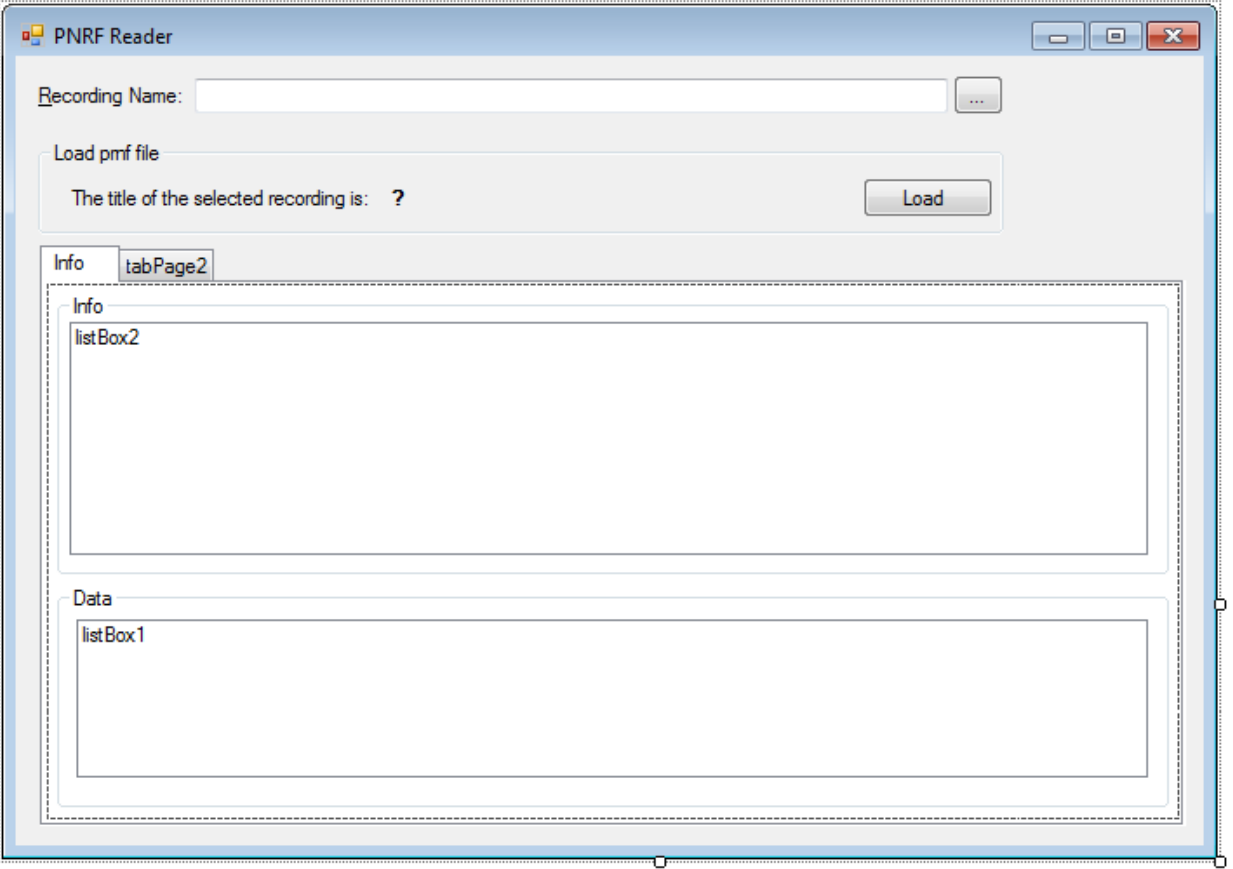

#### public partial class SheetControl : UserControl, ISheet, **ICommon**

Add the following event code to the folder select (**…**) button click:  $\bullet$ 

```
private void btnFolderSelect_Click(object sender, EventArgs e)
{
   OpenFileDialog Dialog = new OpenFileDialog();
 Dialog.Title = "Select Recording";
Dialog.Filter = "Recording Files (pnrf) | *.pnrf";
   if (edtSourceFileName.Text != "")
   {
     if (File.Exists(edtSourceFileName.Text))
     {
```
 } }

```
 if (Dialog.ShowDialog(this) == DialogResult.OK)
   {
     String myFileName = Dialog.FileName;
     if (myFileName.Length != 0)
     {
       if (File.Exists(myFileName))
       {
         try
         {
          edtSourceFileName.Text = myFileName;
         }
         catch
\overline{\mathcal{A}}MessageBox.Show("Error reading File");
 }
       }
     }
   }
}
   Add the following event code to the Load button click:
private void btnLoad_Click(object sender, EventArgs e)
{
   if (!File.Exists(edtSourceFileName.Text))
   {
     MessageBox.Show("File " + edtSourceFileName.Text + " does not exist!");
     return;
 }
  ShowInfoData();
  ShowRecordingData();
}
   The ShowInfoData() function looks like: 
private void ShowInfoData()
{
   listBox2.Items.Clear();
   PNRFLoader FromDisk = new PNRFLoader();
  string strRecordingFileName = edtSourceFileName.Text;
   IRecording myData = FromDisk.LoadRecording(strRecordingFileName);
   if (myData == null) return;
   if (myData.DataValues == null) return;
   listBox2.Items.Add(string.Format("D a t a V a l u e s ({0})",
           myData.DataValues.Count));
  for (int i = 1; i \leq myData.DataValues.Count; i++) {
     IDataValue DataVal = myData.DataValues[i];
     listBox2.Items.Add(string.Format("Name: {0}, Value: {1} {2}, Type: {3}",
           DataVal.Name, DataVal.Value, DataVal.Units, DataVal.DataType));
   }
   listBox2.Items.Add(string.Empty);
   listBox2.Items.Add(string.Format("R e c o r d e r s ({0})",
                                myData.Recorders.Count));
  for (int i = 1; i \leq myData.Recorders.Count; i++)
   {
     IDataRecorder myDataRecorder = myData.Recorders[i];
     string cPhysicalName = myDataRecorder.PhysicalName;
     string cGroup = myDataRecorder.Group.Name;
     int nTriggers = 0;
     if (myDataRecorder.Triggers != null)
```
Dialog.FileName = edtSourceFileName.Text;

}

{

```
 {
     nTriggers = myDataRecorder.Triggers.Count;
   }
   listBox2.Items.Add(string.Format("Recorder: {0} Group: {1} Triggers: {2}",
           cPhysicalName, cGroup, nTriggers));
 }
```
The ShowRecordingData() looks like:

```
private void ShowRecordingData()
   PNRFLoader FromDisk = new PNRFLoader();
   string strRecordingFileName = edtSourceFileName.Text;
   IRecording myData = FromDisk.LoadRecording(strRecordingFileName);
   lblOutput.Text = myData.Title;
   listBox1.Items.Clear();
   if (myData.Channels.Count < 1)
   {
   MessageBox.Show("No Data");
    return;
   }
   IDataChannel myChannel = myData.Channels[1];
 listBox1.Items.Add(string.Format("Recording: {0}", myChannel.Recording.Title));
 listBox1.Items.Add(string.Format("Recorder: {0} Channel: {1}",
                    myChannel.Recorder.Name, myChannel.Name));
   IDataSrc myDataSrc = 
                myChannel.get_DataSource(DataSourceSelect.DataSourceSelect_Mixed);
   double dStartTime = myDataSrc.Sweeps.StartTime;
   double dEndTime = myDataSrc.Sweeps.EndTime;
   listBox1.Items.Add(string.Format("Recording Start: {0}, End: {1}",
                    dStartTime, dEndTime));
   listBox1.Items.Add("");
   object mySegmentsData = null;
   myDataSrc.Data(dStartTime, dEndTime, out mySegmentsData);
   if (mySegmentsData == null)
   {
   MessageBox.Show("No Data");
     return;
   }
   IDataSegments mySegments = mySegmentsData as IDataSegments;
   if (mySegments == null)
   {
    MessageBox.Show("No Segments");
     return;
 }
   if (mySegments.Count < 1)
   {
   MessageBox.Show("No Segments");
    return;
   }
   IDataSegment mySegment = mySegments[1];
   object oRawData;
   mySegment.Waveform(DataSourceResultType.DataSourceResultType_Double64,
                             1, mySegment.NumberOfSamples, 1, out oRawData);
   if (oRawData == null)
   {
   MessageBox.Show("No Raw Data");
    return;
```

```
 }
  double[] aSamples = oRawData as double[];
  double X0 = mySegment.StartTime;
  double DeltaX = mySegment.SampleInterval;
  double X, Y;
 for (int i = 0; i < aSamples. Length; i++)
   {
   X = X0 + i * \Delta X;Y = aSamples[i];
   listBox1.Items.Add(string.Format("{0:000}: X = \{1\}, Y = \{2\}", i, X, Y));
     // Do not show more then 500 samples
    if (i >= 500)
       break;
   }
}
```
The code is now ready; you can compile it and use the debugger to examine your code.  $\bullet$ 

Result in *PnrfReader 2*

### <span id="page-10-0"></span>**LAB 2 – Show basic Trigger information**

Start with *PnrfReader 2*

```
Purpose: 
Reading basic trigger information from pnrf fileAdd a list box to the 2^{nd} page of the tab control
                                              ٠Do
需
      Trigger Info
 · Info
 listBox3
                                               Add the ShowTriggerInfo() function:
 \bulletprivate void ShowTriggerInfo()
  {
   PNRFLoader FromDisk = new PNRFLoader();
    string strRecordingFileName = edtSourceFileName.Text;
    IRecording myData = FromDisk.LoadRecording(strRecordingFileName);
    if (myData.Recorders.Count < 1) return;
    IDataRecorder myDataRecorder = myData.Recorders[1];
    if (myDataRecorder == null) return;
    if (myDataRecorder.Triggers == null) return;
    ITriggers myTriggers = myDataRecorder.Triggers;
   if (myTriggers.Count < 1) return;
    int nTriggerCount = myTriggers.Count;
    listBox3.Items.Clear();
    double dTime;
    TimeMarkType TriggerType;
   for (int i = 1; i \leq nTriggerCount; i++) {
       ITimeMark myTimeMark = myTriggers[i];
      dTime = myTimeMark.Time;
       TriggerType = myTimeMark.MarkType;
       listBox3.Items.Add(string.Format("{0}: Trigger time: {1}, type: {2}",
               i, dTime, TriggerType));
     }
 }
     Add a call to this function in the btnLoad Click() function:
```

```
private void btnLoad_Click(object sender, EventArgs e)
{
   if (!File.Exists(edtSourceFileName.Text))
\overline{\phantom{a}} MessageBox.Show("File " + edtSourceFileName.Text + " does not exist!");
     return;
```
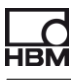

```
 }
ShowInfoData();
ShowRecordingData();
ShowTriggerInfo();
```
The code is now ready; you can compile it and use the debugger to examine your code.  $\bullet$ 

Result in *PnrfReader 3*

}

### <span id="page-12-0"></span>**LAB 3 – Show extra Trigger information**

Start with *PnrfReader 3*

```
Purpose: 
Reading extra trigger information from pnrf file.
```
This labs shows you how you can read the trigger time, the trigger start and end time and the trigger source.

 $\bullet$ Add a list box to the 3th page of the tab control

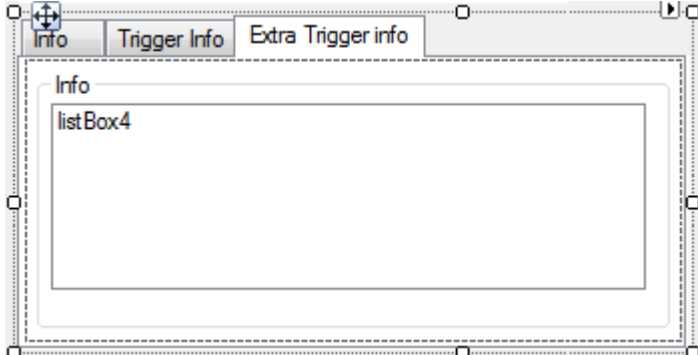

#### The **ShowExtraTriggerInfo()** looks like:  $\bullet$

```
private void ShowExtraTriggerInfo()
{
   if (!File.Exists(edtSourceFileName.Text))
   {
    MessageBox.Show("File " + edtSourceFileName.Text + " does not exist!");
     return;
   }
   PNRFLoader FromDisk = new PNRFLoader();
  string strRecordingFileName = edtSourceFileName.Text;
   IRecording MyData = FromDisk.LoadRecording(strRecordingFileName);
  int nTriggerCount = 0;;
  listBox4.Items.Clear();
   if (MyData.Recorders.Count < 1)
   {
    MessageBox.Show("No Recorders found");
     return;
   }
   if (MyData.Recorders[1] == null) return;
   if (MyData.Recorders[1].Triggers == null) return;
   nTriggerCount = MyData.Recorders[1].Triggers.Count;
   listBox4.Items.Add("Extended triggers");
  listBox4.Items.Add("");
  for (int Rec = 1; Rec \leq MyData. Recorders. Count; Rec++)
   {
    for (int Sw = 1; Sw \leq nTriggerCount; Sw++)
\left\{\begin{array}{ccc} \end{array}\right\} if (MyData.Recorders[Rec].Triggers[Sw].MarkType ==
                  TimeMarkType.TimeMarkType_TriggerAnnotation)
       {
```

```
 listBox4.Items.Add(string.Format(
               "Recorder: '{0}' has Trigger: {1} time: {2} Type: {3}",
               MyData.Recorders[Rec].Name, Sw, 
               MyData.Recorders[Rec].Triggers[Sw].Time,
               MyData.Recorders[Rec].Triggers[Sw].MarkType));
        }
     }
   }
   listBox4.Items.Add("");
   listBox4.Items.Add("Channel information");
   listBox4.Items.Add("");
  for (int Rec = 1; Rec \leq MyData. Recorders. Count; Rec++)
   {
      if (MyData.Recorders[Rec].Channels != null)
     {
        listBox4.Items.Add(string.Format("Recorder: '{0}'",
                       MyData.Recorders[Rec].Name));
        if (MyData.Recorders[Rec].Channels.Count == 0)
        {
         listBox4.Items.Add(" No data");
        }
        else
\{for (int i = 1; i \leq MyData\cdot Records[Rec]. Channels. Count; i++)\overline{\mathcal{A}} listBox4.Items.Add(string.Format(" Channel: '{0}'",
                                  MyData.Recorders[Rec].Channels[i].Name));
             IDataSrc mySweepData = 
                         MyData.Recorders[Rec].Channels[i].get_DataSource(
                        DataSourceSelect.DataSourceSelect Sweeps);
             if (mySweepData != null)
\{ if (mySweepData.Sweeps != null)
\left\{ \begin{array}{cc} 0 & 0 & 0 \\ 0 & 0 & 0 \\ 0 & 0 & 0 \\ 0 & 0 & 0 \\ 0 & 0 & 0 \\ 0 & 0 & 0 \\ 0 & 0 & 0 \\ 0 & 0 & 0 \\ 0 & 0 & 0 \\ 0 & 0 & 0 \\ 0 & 0 & 0 \\ 0 & 0 & 0 & 0 \\ 0 & 0 & 0 & 0 \\ 0 & 0 & 0 & 0 \\ 0 & 0 & 0 & 0 & 0 \\ 0 & 0 & 0 & 0 & 0 \\ 0 & 0 & 0 & 0 & 0 \\ 0 & 0 & 0 & 0 & 0 \\ 0 & 0 & 0 & 0 & 0 // mySweepData.Sweeps.StartTime
                  listBox4.Items.Add(string.Format(
                                             Sweep Start: \{0\} End: \{1\}",
                             mySweepData.Sweeps.StartTime, mySweepData.Sweeps.EndTime));
                 for (int j = 1; j \leq mySweepData.Sweeps.Count; j++){
                    IDataSweep mySweep = mySweepData.Sweeps[j];
                    listBox4.Items.Add(string.Format(
                                    Sweep[{0}]: Start: {1}, End: {2}, Trigger Time: {3},
                         Trigger source {4}", j, mySweep.StartTime, mySweep.EndTime,
                         mySweep.TriggerTime, mySweep.TriggerSource));
 }
          \longrightarrow }
 }
 }
     }
   }
}
```
- Add a call to **ShowExtraTriggerInfo()** in the btnLoad\_Click() function:  $\bullet$
- The code is now ready; you can compile it and use the debugger to examine your code.

Result in *PnrfReader 4*

#### <span id="page-14-0"></span>**LAB 4 – Show mainframe settings**

Start with *PnrfReader 4*

## **Purpose:**

### **Reading the settings data from a pnrf file.**

This labs shows you how you can read the settings data from a pnrf file. The settings are stored in a xml formatted stream.

Before you start coding use the **NSS Fileviewer** to have a look into the pnrf file you want to read.

Add a reference to the Structured Storage COM dll:

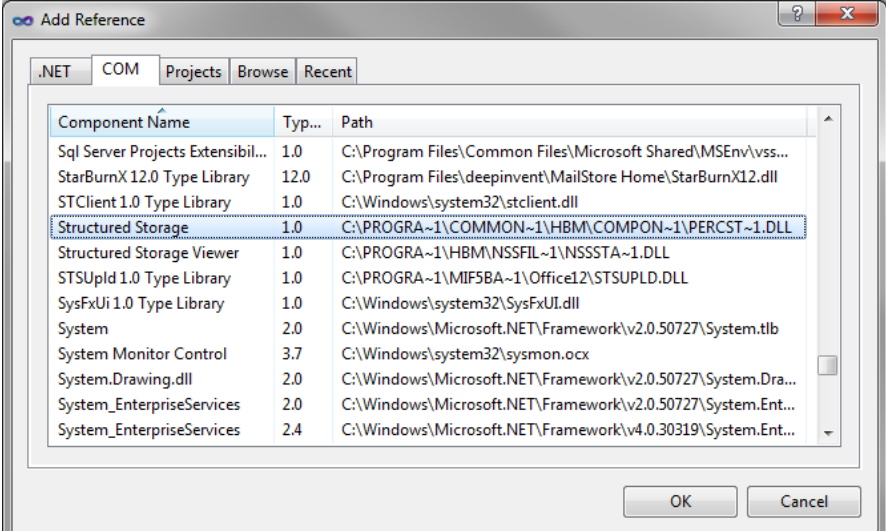

- Add a list box to the 4th page of the tab control  $\bullet$
- Call this page Settings-XML  $\bullet$
- Add a Panel and position it at the top of the page.
- Add two text labels to the panel (**lblXML1** and **lblXML2**)
- Add a webBrowser to the page, this component can be found in the common controls of the VS toolbox
- In the figure below you see the new UI, the yellow color is only drawn to show you where the webBrowser should be positioned, in your development environment it is white and therefore hard to find.

{

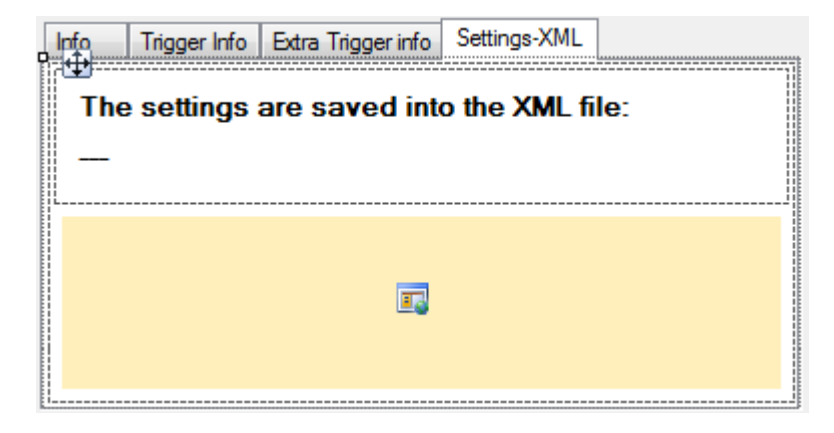

Add the **ShowXMLSettingsData()** function:

```
private void ShowXMLSettingsData()
   PNRFLoader FromDisk = new PNRFLoader();
  string strRecordingFileName = edtSourceFileName.Text;
   IRecording myData = FromDisk.LoadRecording(strRecordingFileName);
   IExperiment myExperiment = myData as IExperiment;
   if (myExperiment == null)
   {
     return;
   }
   object pRootStorage;
   object pSystemStorage;
   myExperiment.GetStorages(out pRootStorage, out pSystemStorage);
   INSSStorage nssSystemStorage = pSystemStorage as INSSStorage;
   if (nssSystemStorage == null)
   {
     return;
   }
   INSSStorage SettingsStore = null;
   INSSStream SettingsStream = null;
   try
   {
     nssSystemStorage.OpenStorage("Settings", 
        nssFlags.nssFlags OpenStorageReadOnly | nssFlags.nssFlags NoErrorReturn,
         out SettingsStore);
     if (SettingsStore == null)
     {
       return;
     }
     SettingsStore.OpenStream("Settings.xml", nssFlags.nssFlags_OpenStreamReadOnly |
                               nssFlags.nssFlags NoErrorReturn, out SettingsStream);
     if (SettingsStream == null)
     {
       return;
     }
     IStream myIstream = SettingsStream as IStream;
     // Get the length of the stream
     System.Runtime.InteropServices.ComTypes.STATSTG pstatstg;
     myIstream.Stat(out pstatstg, 0);
     long nLen = pstatstg.cbSize;
     // Define a byte array to be used to store the stream
     byte[] myBytes = new byte[nLen];
```
}

myIstream.Read(myBytes, myBytes.Length, IntPtr.Zero);

```
 // Convert the bytes array into a string, skip the the first two bytes 
   string myXmlString = System.Text.Encoding.Unicode.GetString(myBytes, 2,
              (int)nLen - 2);
   // show the xml string.
   LoadFromXMLString(myXmlString);
 }
 catch
 {
   return;
 }
 finally
 {
   ReleaseComObject(SettingsStream);
   ReleaseComObject(SettingsStore);
   ReleaseComObject(nssSystemStorage);
 }
```
#### Add the **LoadFromXMLString**() function:  $\bullet$

```
public void LoadFromXMLString(string myXmlString)
{
   XmlDocument xmlDoc = new XmlDocument();
   xmlDoc.LoadXml(myXmlString);
   if (!xmlDoc.DocumentElement.HasChildNodes)
    return;
   XmlNode AcquisitionSystemNode = xmlDoc.SelectSingleNode("AcquisitionSystem");
  string myXMLFileName = edtSourceFileName.Text;
   myXMLFileName = Path.ChangeExtension(myXMLFileName, ".xml");
  \overline{\text{lb1XML2.Text}} = \text{""} + \text{myXMLFileName}} + \text{""} xmlDoc.Save(myXMLFileName);
   webBrowser1.Url = new Uri(myXMLFileName);
}
```
#### Add the **ReleaseComObject**() function:  $\bullet$

```
public bool ReleaseComObject(object Obj)
{
   try
   {
     if (Obj == null || !Marshal.IsComObject(Obj))
       return false;
     Marshal.ReleaseComObject(Obj);
     return true;
   }
   catch
   {
     return false;
   }
}
```
- Add a call to **ShowXMLSettingsData()** in the btnLoad\_Click() function:  $\bullet$
- $\bullet$ The code is now ready; you can compile it and use the debugger to examine your code.

Result in *PnrfReader 5*

### <span id="page-17-0"></span>**LAB 5 – Reading any XML stream from a pnrf file**

Start with *PnrfReader 6*

#### **Purpose:**

### **Reading the XML information from any stream in a pnrf file.**

For this LAB you do not have to add code but you can start directly with the provided code of PnrfReader 6.

Go step by step through the code and try to understand what is happening.

Head Office **HBM**  Im Tiefen See 45 64293 Darmstadt **Germany** Tel: +49 6151 8030 Email: info@hbm.com

#### France

**HBM France SAS** 46 rue du Champoreux BP76 91542 Mennecy Cedex Tél:+33 (0)1 69 90 63 70 Fax: +33 (0) 1 69 90 63 80 Email: info@fr.hbm.com

#### UK

**HBM United Kingdom**  1 Churchill Court, 58 Station Road North Harrow, Middlesex, HA2 7SA Tel: +44 (0) 208 515 6100 Email: info@uk.hbm.com

USA

**HBM, Inc.**  19 Bartlett Street Marlborough, MA 01752, USA Tel : +1 (800) 578-4260 Email: info@usa.hbm.com

PR China **HBM Sales Office**  Room 2912, Jing Guang Centre Beijing, China 100020 Tel: +86 10 6597 4006 Email: hbmchina@hbm.com.cn

© Hottinger Baldwin Messtechnik GmbH. All rights reserved. All details describe our products in general form only. They are not to be understood as express warranty and do not constitute any liability whatsoever.

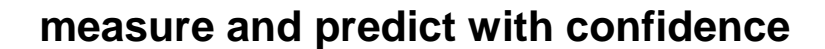

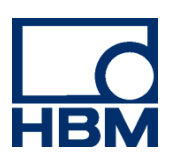